Dear VA Health Professions Trainee,

Welcome to the Department of Veterans Affairs and the Veterans Health Administration (VHA). To participate in training, interact with patients and gain access to our information systems you must complete an on-line mandatory training item using the VA Talent Management System (TMS) 2.0. The item is titled VHA Mandatory Training for Trainees. And, you will be happy to know, that your training transfers between VA's. So as long as you complete the training every 364 days and remain "in good standing" there should be minimal interruptons as you proceed through your education.

VA TMS 2.0 is on the internet and works best when accessed using Chrome and MS Edge. Give yourself some time because there is a 20 minute delay while your profile is created. After enrolling you will need to wait 20 minutes before you can log in and complete the training.

#### **First, you will need to Self-Enroll\* in TMS 2.0 and to do so you need the following** *facility specific*  **information:**

- VA Facility: VA Long Beach Healthcare System
- VA Location Code:*600*
- VA Point of Contact First Name: **Shonte**
- VA Point of Contact Last Name: **Battle**
- VA Point of Contact Email address: shonte.battle@va.gov
- VA Point of Contact Phone Number: **562 826 8000 ext 13796**
- Printed Certificate Required? *yes*

**\***If you already have a VA TMS account, contact your POC or call the VA Enterprise Service Desk (ESD) at 1-855-673-4357.

Again, welcome to the VA and thank you for doing your part toward establishing VA as a 21st century organization built on providing the best care and service possible for our Veterans!

Sincerely,

Dr. Karen Sanders Deputy Chief Academic Affiliations Officer VA Office of Academic Affiliations

### 1.1 Already Have a TMS Account? Contact your POC listed on page 1 or the ESD at 1 (855) 673-4357

# 1.2 Step-by-Step Instructions for Managed Self Enrollment (New Users)

- 1. From a computer, launch a web browser [Works BEST with Chrome and Edge] and navigate to <https://www.tms.va.gov/SecureAuth35/>
- 2. Click the [**Create New User**] button
- 3. Select the radio button for **Veterans Health Administration (VHA)** Click the [**Next**] button
- 4. Select the radio button for OHealth Professions Trainee (NOT WOC) Click the [Next] button
- 5. Complete all required fields, indicated by asterisk\* and any non-required fields if possible. **Note:** The email address you enter here will be your Username to log into the system.

#### **My Account Information:**

- Create Password\*
- Re-enter Password\*
- Social Security Number\*
- Re-enter Social Security Number\*
- Date of Birth\*
- Legal First Name\*
- Legal Last Name\*

• Middle Name is optional, but extremely helpful

*\* Your SSN is used only as a unique identifier in the system to ensure users do not create multiple profiles. The SSN is stored in a Private Data Table that cannot be accessed anywhere via the VA TMS interface. It is securely transferred to a VA database table inside the VA firewall where it can be confirmed, if necessary, by appropriately vested system administrators and/or Help Desk staff.* 

- Your e-mail Address\* *(Enter a personal email address. Do not use a School email address. This address will become your UserID. Also, one-timepasscodes and training notifications will be sent here.)*
- Re-enter your e-mail address\*
- Phone Number *(Enter your phone number. You will have the option to receive one-time-passcode information at this phone number.)*
- *Time Zone ID\**
- **My Job Information:**
- VA Location Code\* *(Flilter and select the Code provided on Page 1 by your VA Point of Contact)*
- Trainee Type\*
- Specialty/Discipline\*
- VA Point of Contact First Name\* *(Enter the name provided on page 1)*
- VA Point of Contact Last Name\**(Enter the name provided on page 1)*
- VA Point of Contact Email\**(Enter the email provided on page 1)*
- Point of Contact Phone Number\* *(Enter the phone number provided on page 1)*
- School/University\*
- School/University Start Date\*
- Estimated School/University Completion Date\*

Click the [**SUBMIT**] button when all required fields are completed.

6. You should now see the Congratulations! Screen. Take note of your Username/Email Address. **WAIT 20 MINUTES**

- 7. **After 20 minutes**, please return to<https://www.tms.va.gov/SecureAuth35/>
- 8. On the TMS 2.0 Login Screen enter your Username/Email Address and click the [**SUBMIT**] button
- 9. An email will be sent to your Username/Email Address containing a one-time-passcode enter it using your keyboard or the on-screen number pad and click the [**SUBMIT**] button
- 10. During this first time log in you will be asked to select and answer two security questions. These will be used to reset your TMS password.
- 11. Select questions, enter response, confirm response.
- 12. Click the [**Save**] button.
- 13. You have now completed your TMS User Profile.

## 1.3 Launching and Completing the Content

- 1. Log into TMS using Username and one time Passcode
- 2. Click on the Home dropdown and select Learning

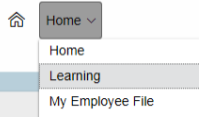

- 3. Click on the the Start Course button next to *VHA Mandatory Training for Trainees* **Pop-Up blockers MUST BE TURNED OFF**
- 4. Complete all of the item content following the on-screen instructions.
- 5. Exit the item as instructed to accurately record your effort.
- 6. To print a Certification of Completion, click on My History and View All